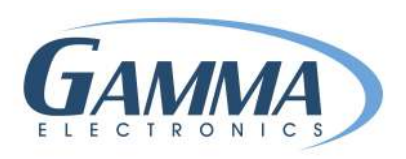

# **HOW TO CREATE A LABEL**

- 1. Open your Gamma Label.
- 2. Click on File  $\rightarrow$  New Label  $\rightarrow$  Choose the size or create a custom size

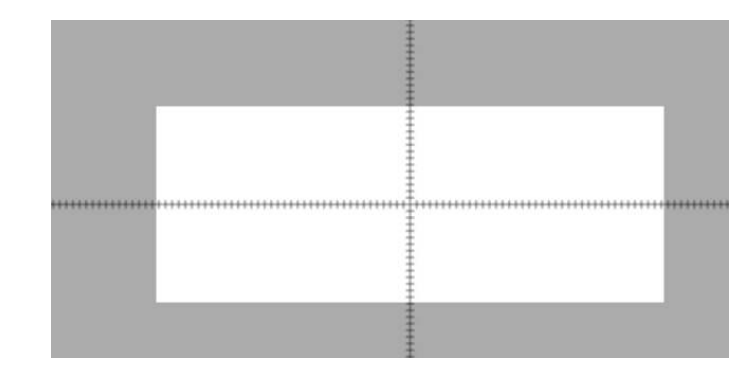

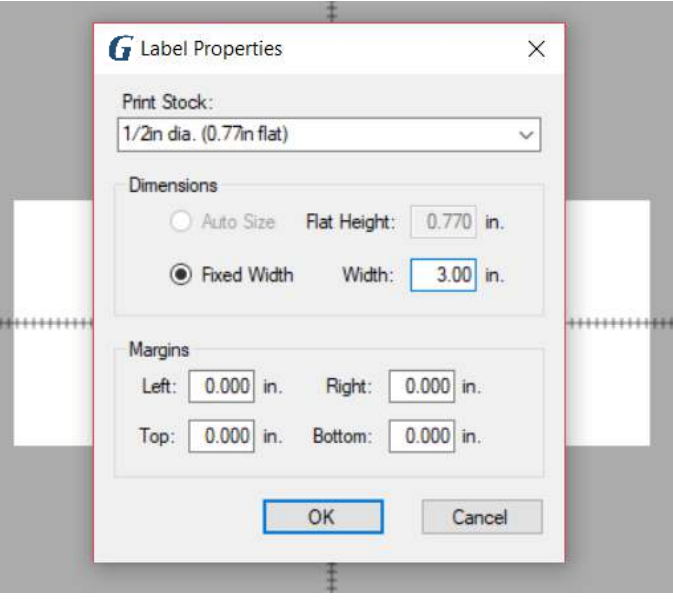

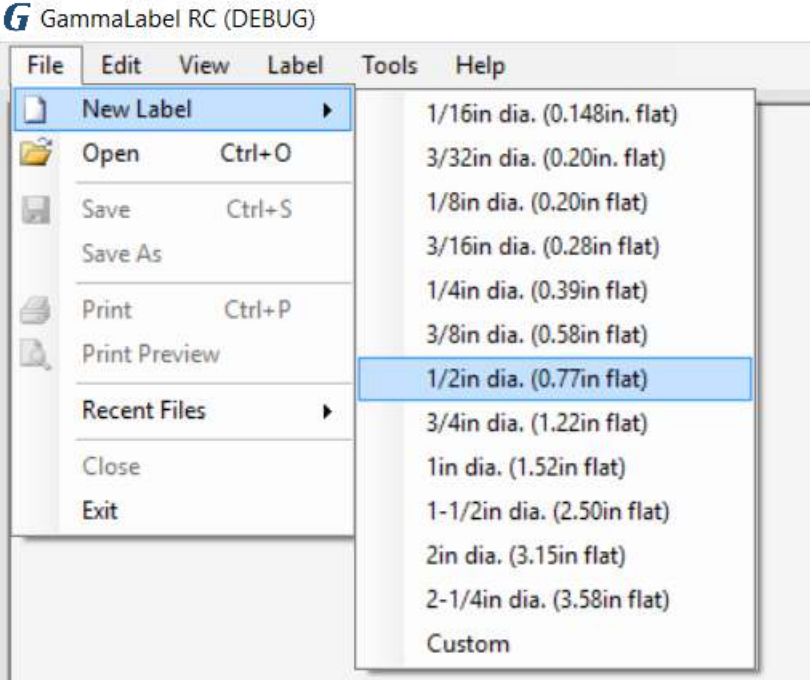

3. Click on Label  $\rightarrow$  Properties

4. Change the width (Length) of label via Fixed Width tab varies from .25" to several inches long.

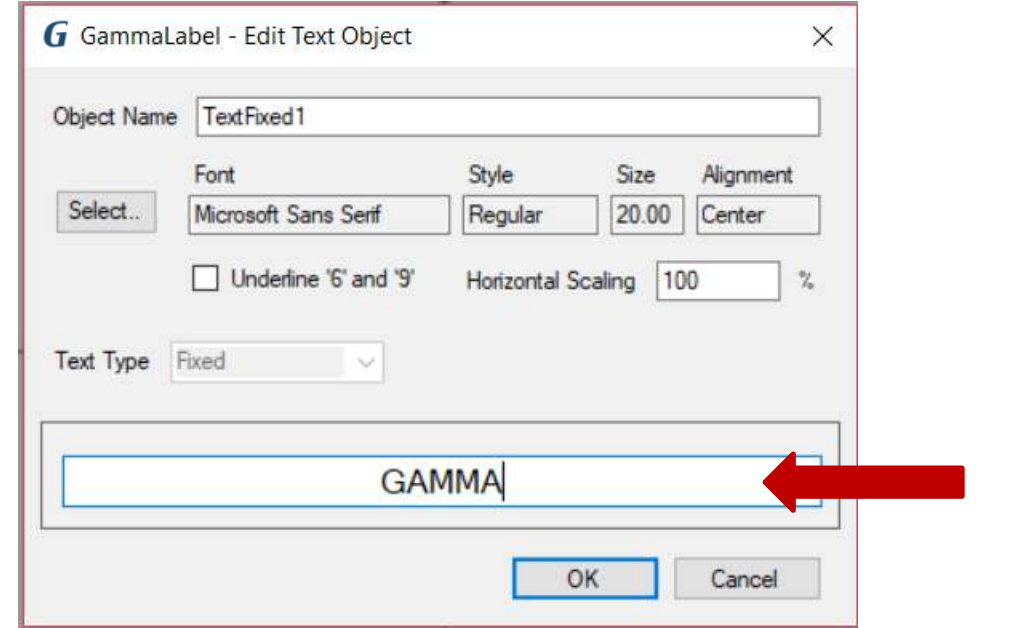

#### **ADD FIXED TEXT & IMAGE**

- 1. Label  $\rightarrow$  Add  $\rightarrow$  Fixed Text or Image
	- A. Change font style, size & alignment

2. Change Text

- 3. Click OK
- 4. Place your fixed text on you label

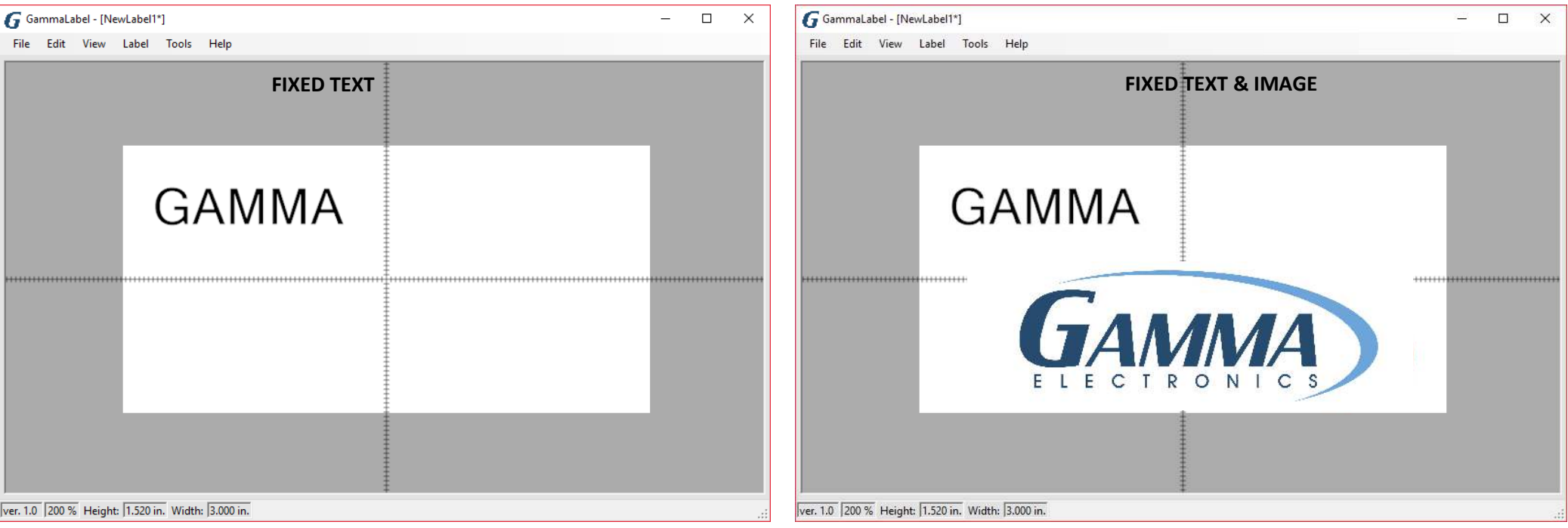

### **ADD COUNTER & THE USE OF UNDERLINE 6 & 9**

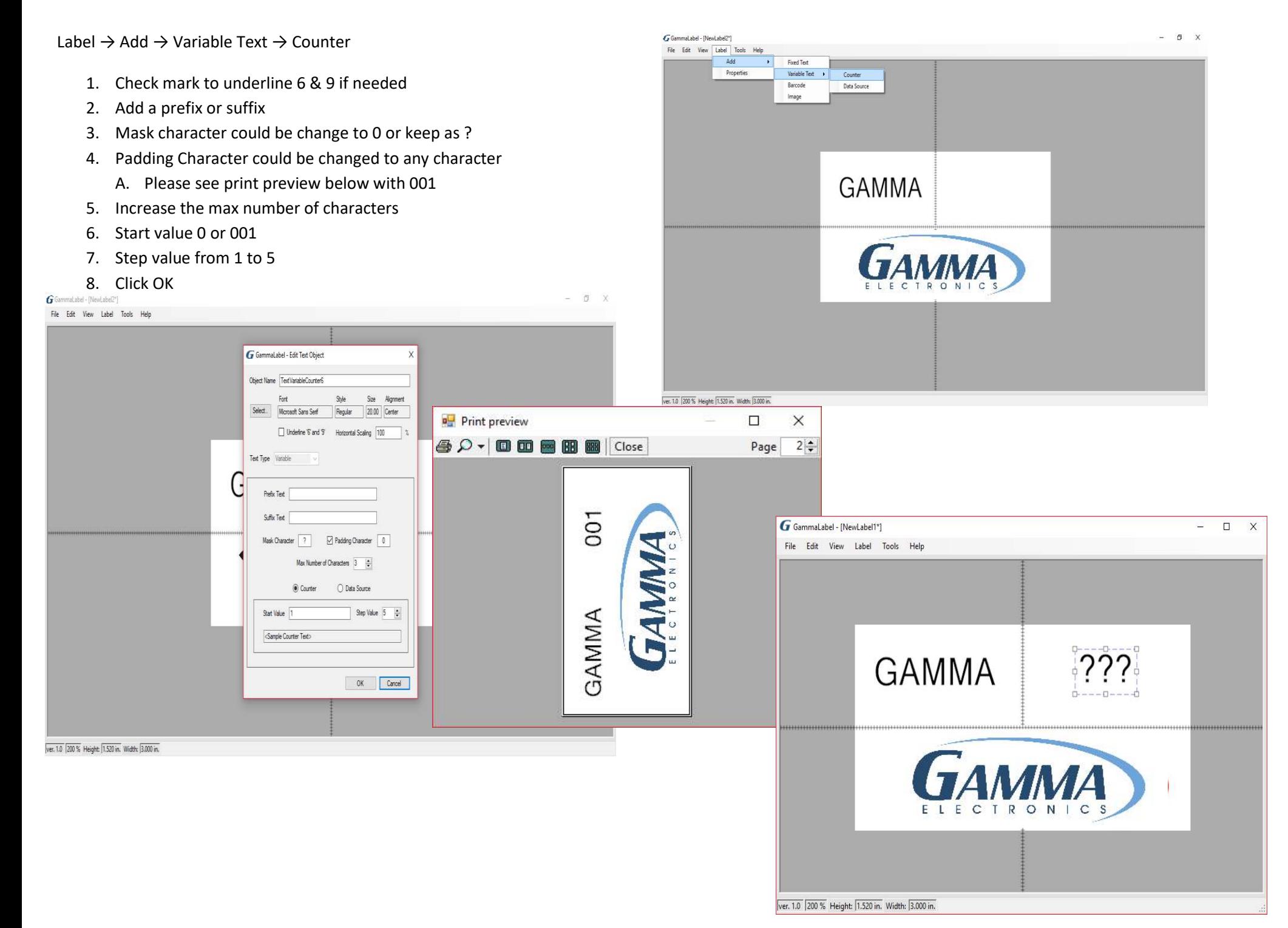

### **IMPORTING VARIABLE LABEL LIST FROM EXCEL/CSV**

- 1. First convert excel to a CSV file
- 2. Open new label
- 3. Click on Add  $\rightarrow$  Variable Text  $\rightarrow$  Data Source

#### G GammaLabel - [NewLabel1\*]

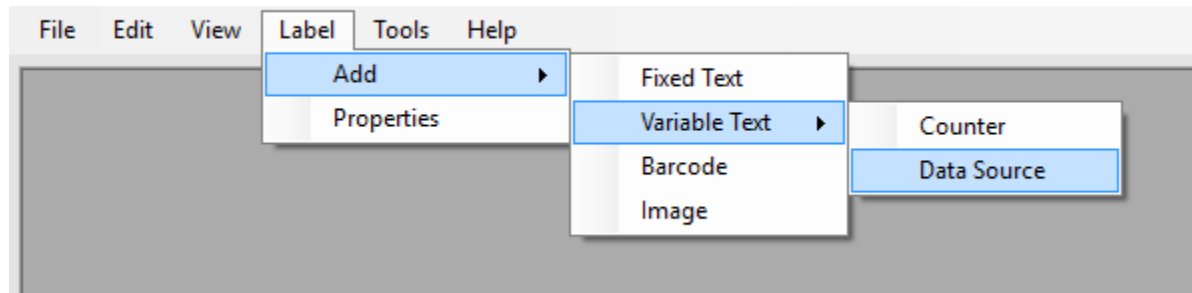

- 4. Add or remove prefix or suffix
- 5. Indicate the max number of characters you want
- 6. Check data source
- 7. Choose to import quantity column and data (QT/VALUE) or just data (VALUE, VALUE, VALUE)
- 8. Import data and click OK
- 9. Place text box where you want to on label

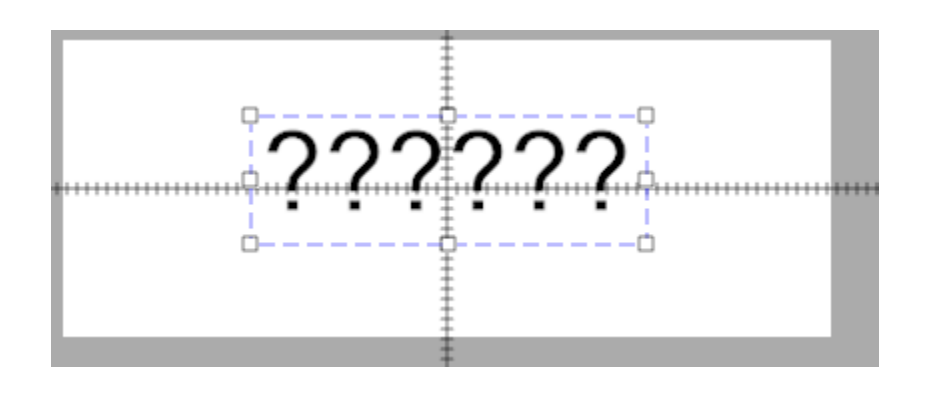

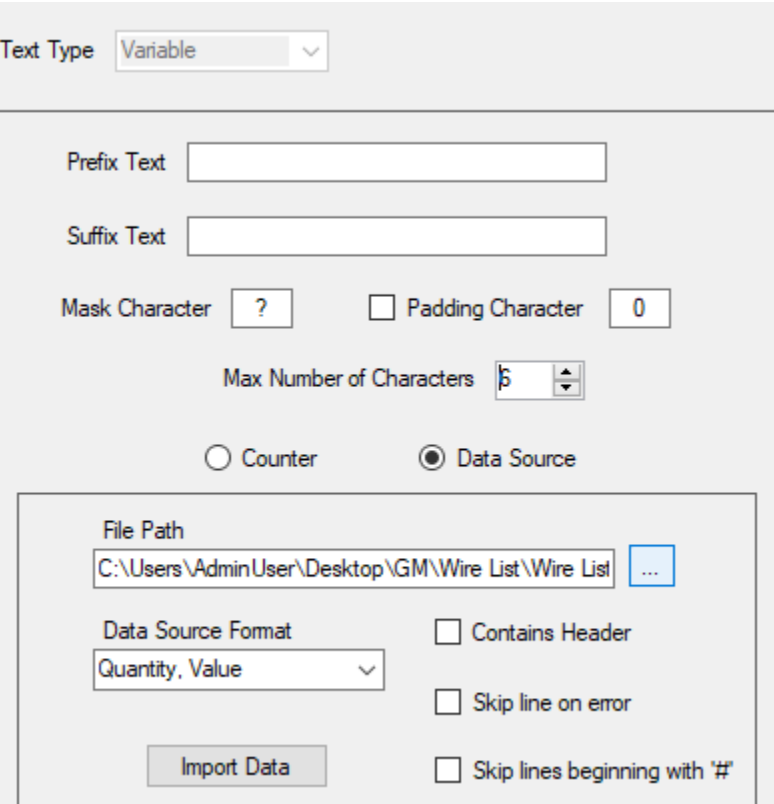

## **CONTROLLING PRINT SPEED, DARKNESS & CUT FUNCTIONS**

- 1. After label is complete as shown (2D Logos work best)
- 2. Got to file and click on PRINT
- 3. PRINT tab pops up and click on PROPERTIES

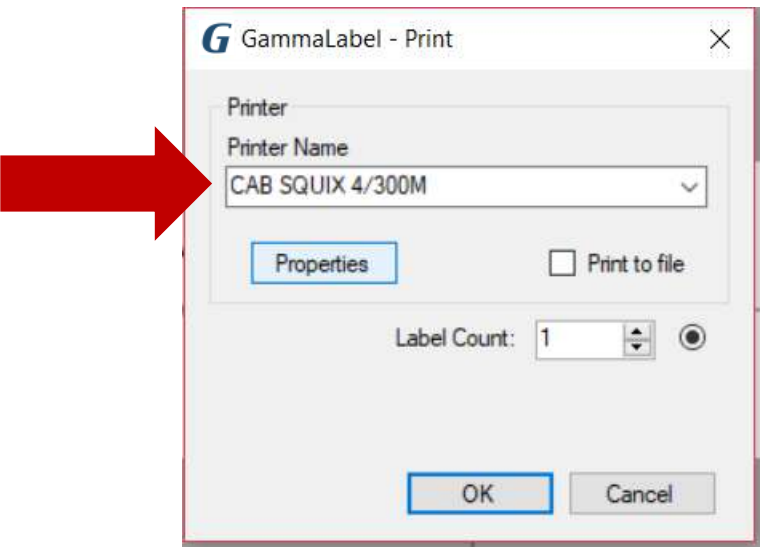

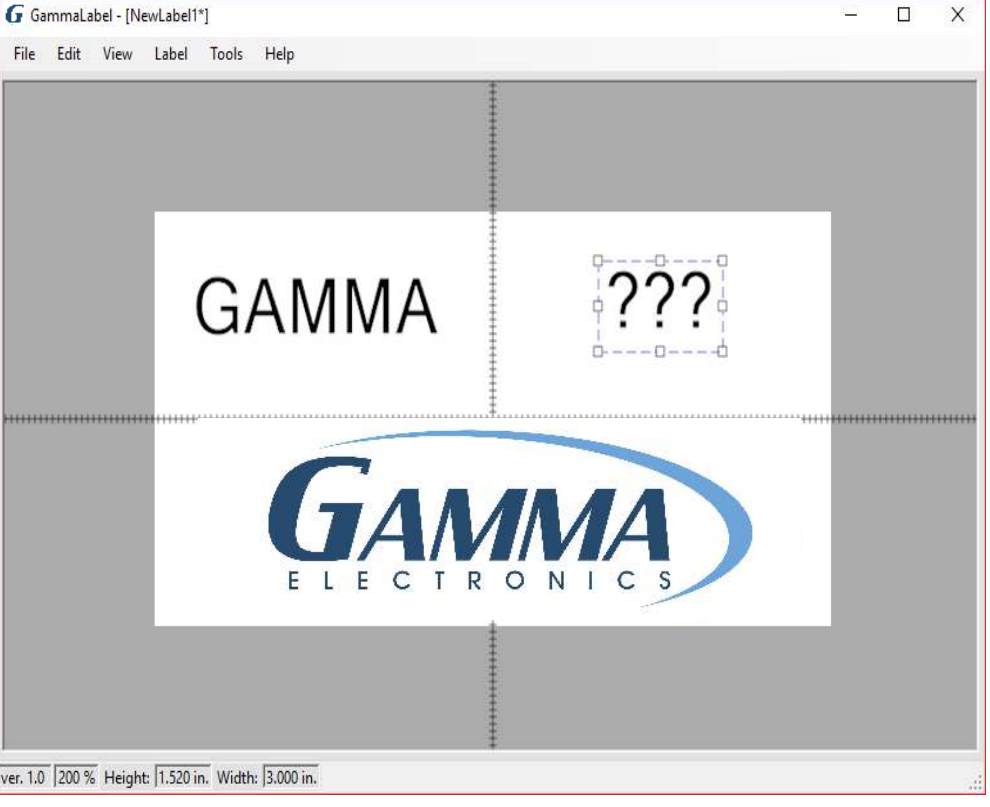

- 4. Choose what speed to print. Optimal speeds include 30mm per second to 100mm per second
- 5. Set Darkness to 7 or 8.

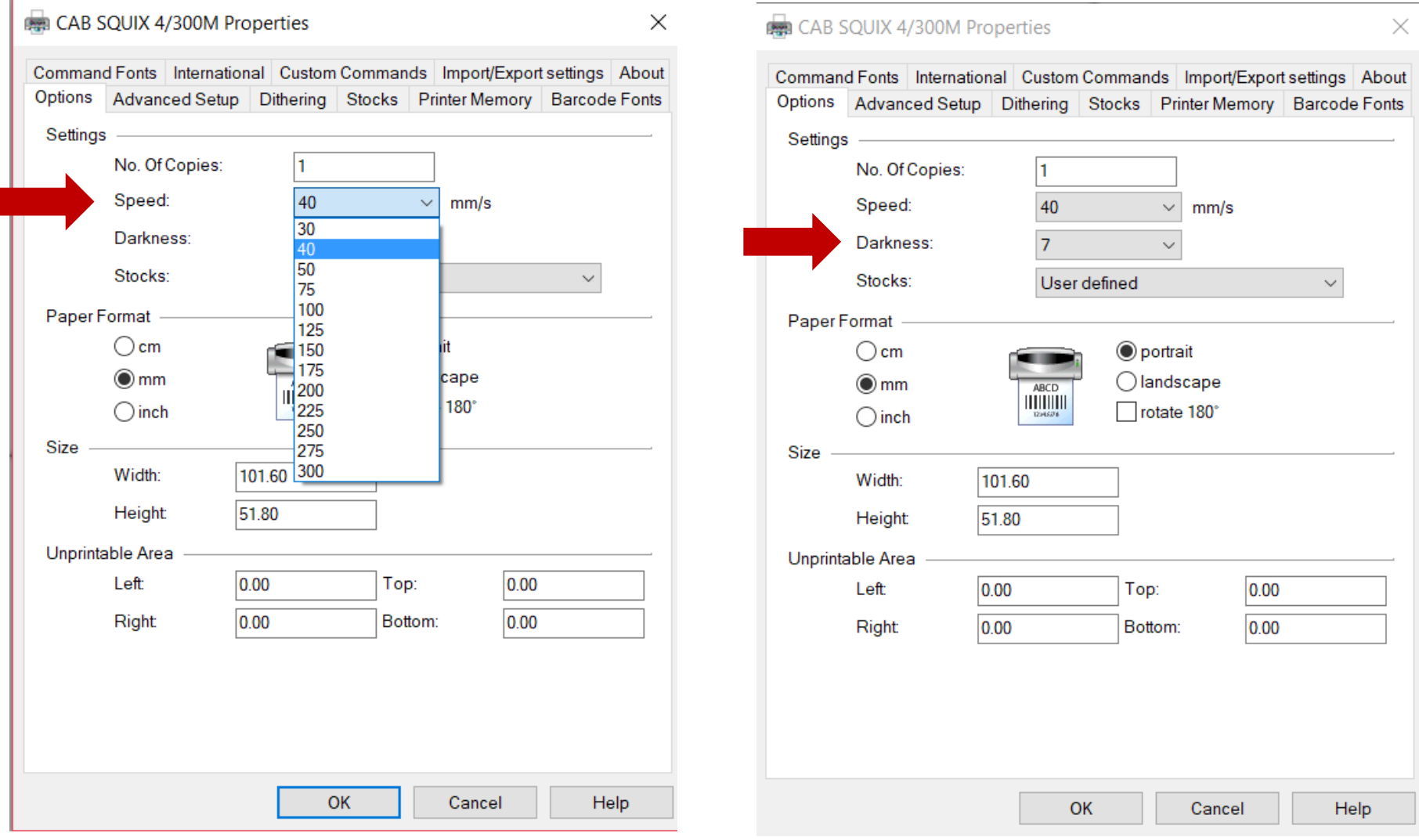

- 6. Click on ADVANCED SET UP
- 7. Make sure continuous is chosen
- 8. Choose cutter setting, every is standard
- 9. If you are perforating, cutter is set to never and perforate after every label should also be selected
- 10. Perforation depth should be 1-5. Typical is 3
- 11. Settings will persist from label to label.
- 12. Click OK
- 13. Next choose label count and click OK

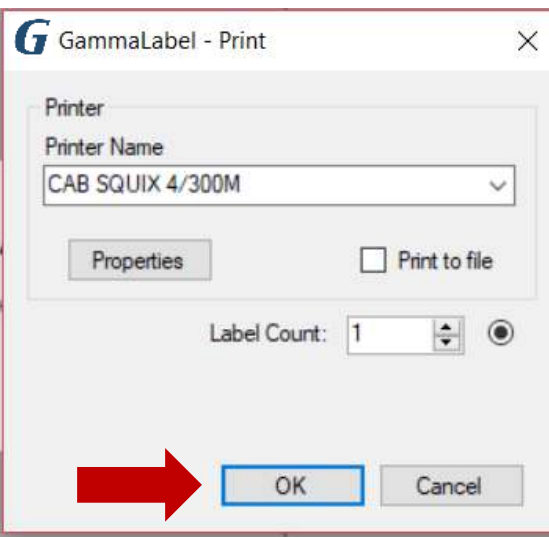

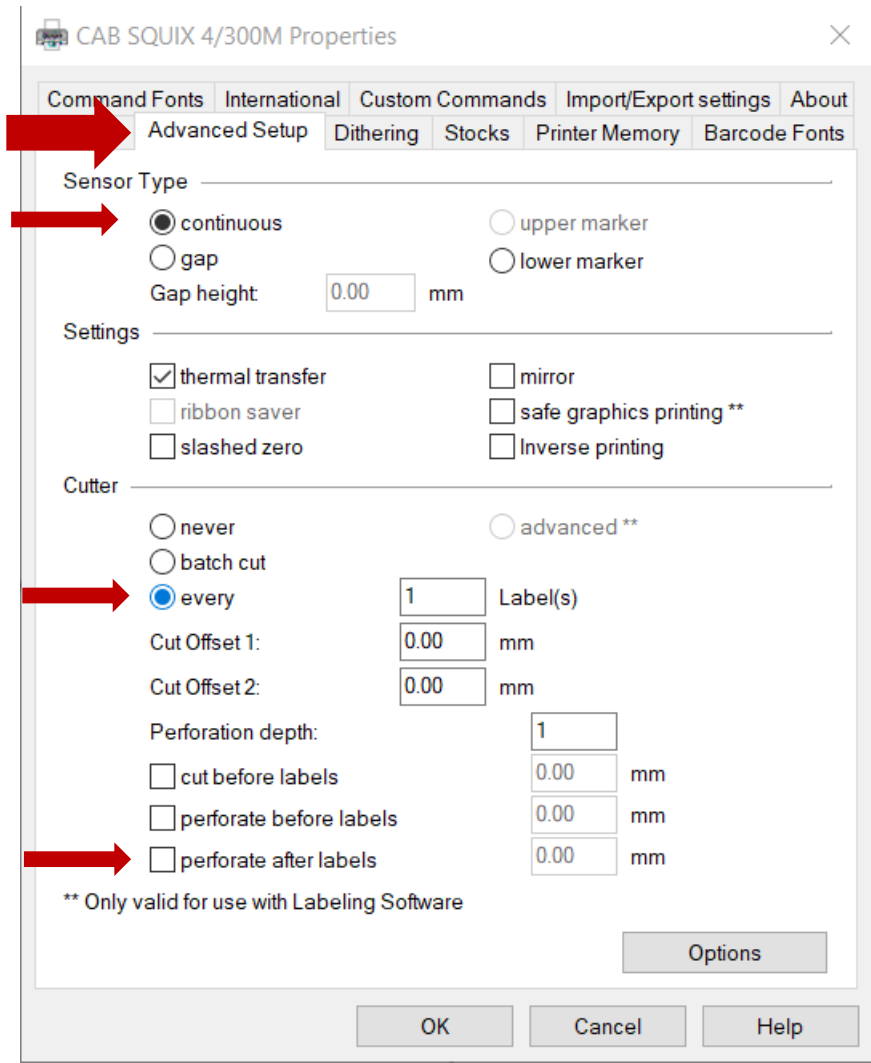